# Beschreibung zum Software Update

für das Vixen

# StarBook und StarBook S

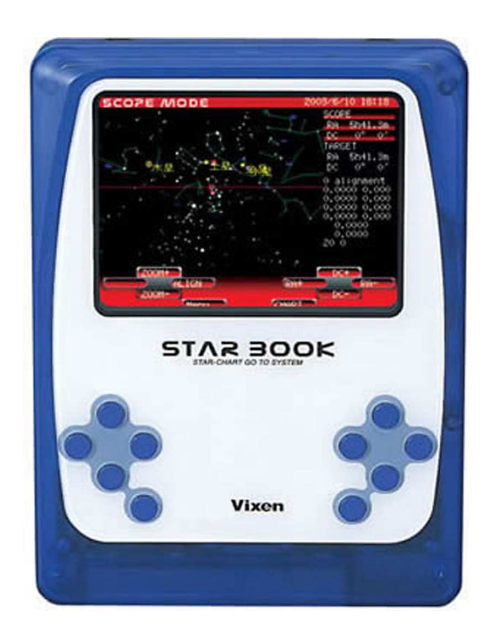

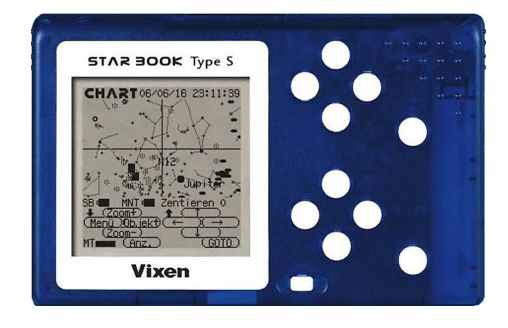

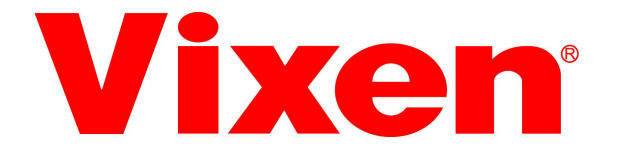

© 2006 by Vixen Europe

## UPDATES DER STEUERSOFTWARE FÜR STARBOOK (Sphinx Montierung) UND STARBOOK S (SkyPod Montierung)

Von Zeit zu Zeit stellt die Firma Vixen Updates der Steuersoftware für das StarBook und das StarBook S als downloads zur Verfügung. Diese Upgrades eliminieren "bugs" also Fehler in der Software, können aber auch Funktionserweiterungen beinhalten. Zusätzlich bekommt man im download auch neue, aktuelle Koordinatensätze, z.B. für neu entdeckte hellere Kometen.

Diese downloads können Sie sich von der deutschen Vixen Website unter

http://www.vixen-europe.de oder von der internationalen Site unter

http://www.vixen-global.com downloaden. Hier finden Sie auch eine ausführliche, englischsprachige Anleitung für ältere Windows Betriebssysteme (Windows 98 und 98ME).

Der im folgenden beschriebene Update-Prozess ist für das StarBook und das StarBook S identisch. In dieser Beschreibung wird vorausgesetzt, dass Sie den modernen "Computerslang" kennen und Ihr Windows Betriebssystem beherrschen.

#### Anschluss der LAN/Ethernet Verbindung

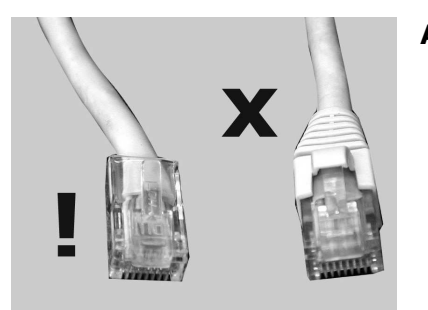

#### Achten Sie dabei auf folgendes:

- Es passen nur LAN Kabel ohne eine zusätzliche Kunststoffabdeckung in den Anschluss des Star-Book S, wie im Bild links gezeigt.
- Das Kabel MUSS als 10Base-T LAN Cross Over Kabel spezifiziert und konfektioniert sein.

Hat Ihr LAN Kabel keinen Ferritkern als Abschirmung gegen hochfrequente Störstrahlung, besorgen Sie sich einen solchen Ferritkern (z.B. aus einem Elektronikgeschäft) und befestigen Sie ihn um das Kabel an dem Stecker, welcher in die StarBook S Steuerung eingesteckt wird.

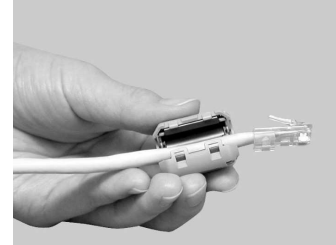

Zum Anschluss des Kabels an der StarBook Steuerung (Sphinx) lesen Sie bitte in der deutschen Bedienungsanleitung nach. Das StarBook S hat oben eine Schiebeklappe, dahinter verbirgt der LAN Port zur Verbindung StarBook S und PC.

#### Hard- und Softwarevoraussetzungen zum Update

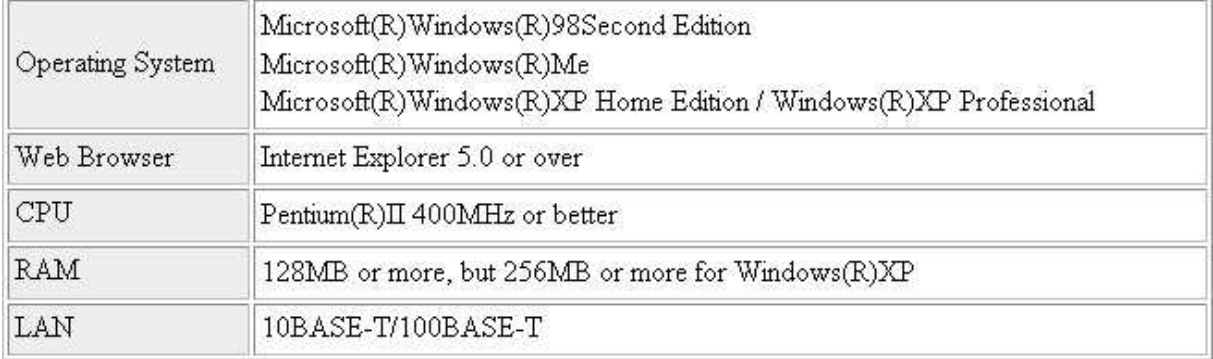

#### Weitere wichtige Hinweise:

- Sie können das Update direkt via LAN und einen Router direkt online in das Star-Book überspielen. Von diesem Vorgehen raten wir DRINGEND ab. Wir empfehlen das download file zuerst auf dem PC zu speichern und anschließend – sozusagen offline - zu übertragen.
- Wenn Sie ein Update einspielen, legen Sie UNBEDINGT frische Batterien in das StarBook S ein. Sorgen Sie so für eine stabile Spannungsversorgung und für feste Kabelverbindungen.
- Notieren Sie sich ggf. Ihre User-spezifischen Einstellungen (Standortkoordinaten, Zeitzone etc.). Diese Eintragungen werden bei einem Update überschrieben und damit GELÖSCHT.
- Ggf. müssen Sie die IP Adressen in Ihrem PC zum Update ändern. Notieren Sie sich Ihre Einstellungen, VOR dem ändern. Und last but not least:

#### Weder die Firma Vixen Europe noch Vixen International oder irgendein Unterhändler übernehmen eine irgendwie geartete Garantie, falls während eines Updates Hard- und/oder Software unbrauchbar werden sollten.

#### Das Update

- 1. Öffnen Sie im Startmenü des StarBook das Untermenü "Über StarBook" und notieren Sie sich die dort angezeigte IP Adresse und die Sub Netz Maske. Schalten Sie die Spannungsversorgung des StarBook aus.
- 2. Laden Sie sich das aktuelle update- file unter den oben genannten URL´s herunter und speichern Sie es auf Ihrem lokalen PC ab (Desktop mit Icon). Fahren Sie den PC herunter.
- 3. Verbinden Sie das StarBook über das Cross Over Kabel mit Ihrem PC.
- 4. Schalten Sie die Spannungsversorgung des StarBooks ein.
- 5. Starten Sie Ihren PC.
- 6. Warten Sie ungefähr eine Minute, die Netzwerkverbindung zwischen StarBook und PC werden automatisch hergestellt.
- 7. Starten Sie nun mit einem Doppelklick das heruntergeladene exe updatefile. Untenstehendes Fenster sollte erscheinen.

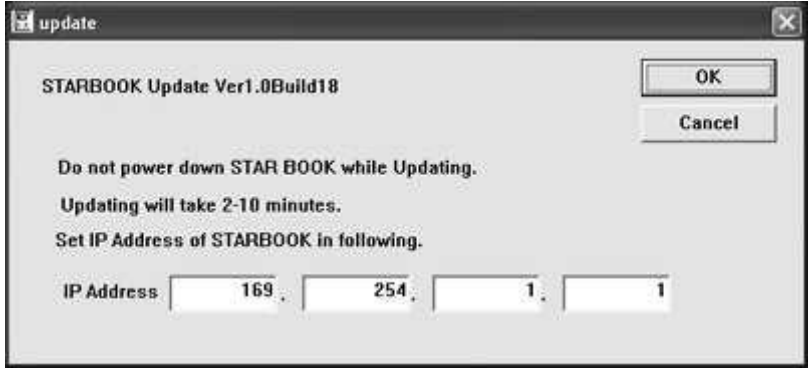

Warten Sie nun einige Minuten, bis nebenstehende Meldung erscheint. Das Update ist damit erfolgreich beendet. Bestätigen Sie mit OK.

Tragen Sie nun die notierte IP Adresse Ihres StarBook in das Fenster ein und bestätigen Sie mit OK.

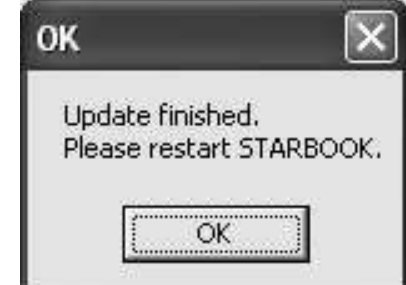

- 8. Schalten Sie das StarBook aus und trennen Sie die Verbindung zwischen PC und StarBook.
- 9. Schalten Sie das StarBook wieder ein und kontrollieren Sie im Menü "Über Star-Book", ob die neue Softwareversion angezeigt wird.

#### Das Update ist damit beendet.

Sollte das Update nicht erfolgen oder es Fehlermeldungen geben, müssen Sie in Ihrem PC die Eintragungen für die IP Nummer und die Sub Netz Maske ändern. Diese Prozedur unterscheidet sich für Windows XP und Windows 98/ME. Wir beschreiben Ihnen hier nur die Version XP. Nutzer aller älteren Betriebssysteme oder diejenigen, die doch direkt über LAN updaten wollen, lesen bitte die Originalanleitung unter oben genannter URL. Notieren Sie sich aber in jedem Fall Ihre Originaleintragungen, damit Sie sie später wieder herstellen können. Wenn Sie unsicher sind, bitten Sie "Ihren speziellen Windows Kenner" um Hilfe. Sie müssen in beiden Betriebssystemen als ADMIN angemeldet sein.

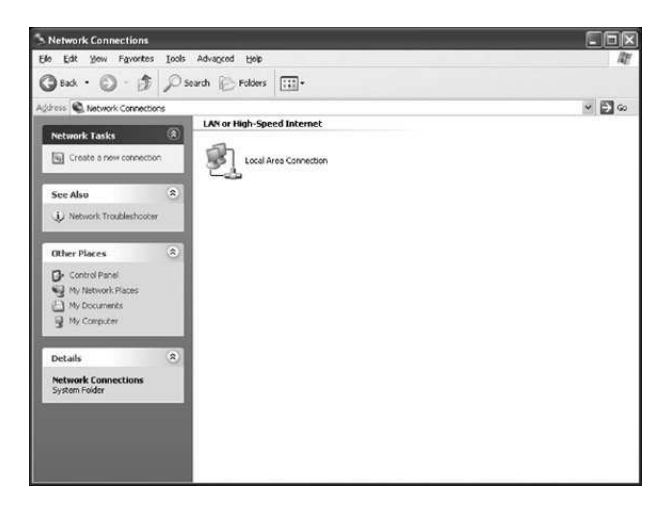

In diesem Fenster finden Sie die aktuelle IP Adresse und den Eintrag für die Sub Netz Maske. Notieren Sie sich diese Werte und klicken Sie Close, um das Fenster zu schließen.

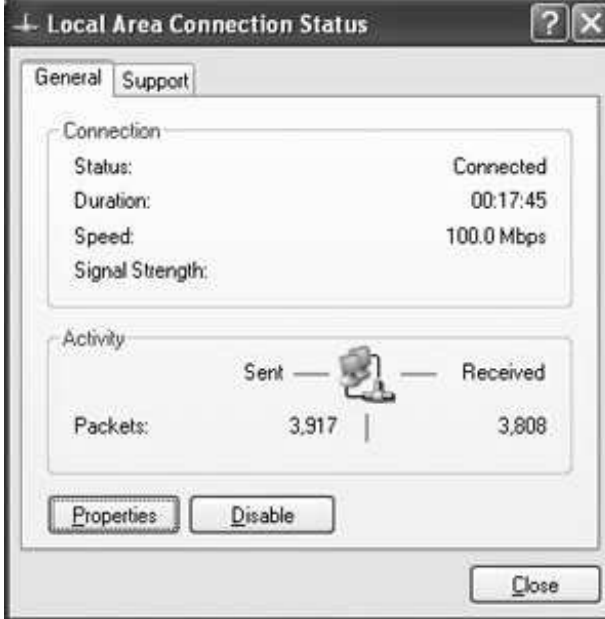

## Windows XP

Wählen Sie Start, Control Panel, Network Connection und Local Area Connection. Folgendes Fenster (unten) öffnet sich.

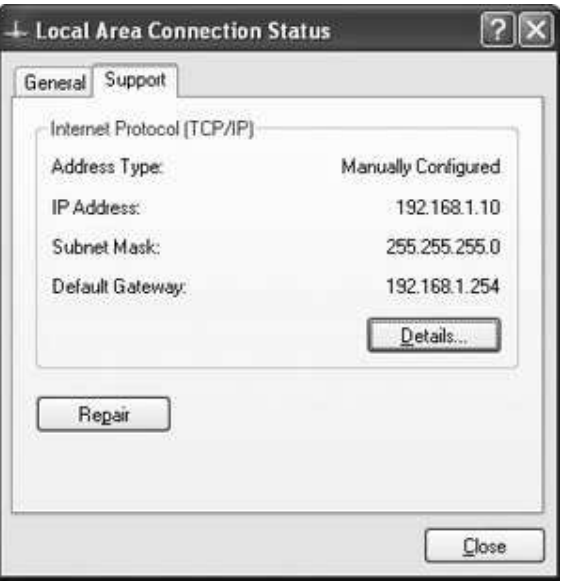

Doppelklicken Sie nun das Icon für Local Area Connection (Fenster oben links) und das links dargestellte Fenster öffnet sich.

Klicken Sie Properties (=Eigenschaften) und ein weiteres Fenster öffnet sich.

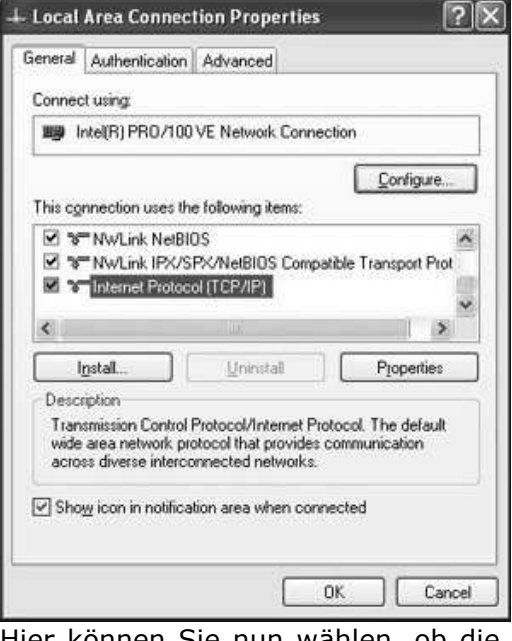

Hier können Sie nun wählen, ob die IP Adresse und die Sub Netz Maske automatisch übernommen werden sollen (StarBook muss eingeschaltet und an den PC angeschlossen sein. Andernfalls wählen Sie das manuelle Eintragen und setzen IP und Sub Netz Werte.

Wählen Sie in diesem Fenster Internet Protokoll (TCP/IP). Klicken Sie wieder auf Properties. Das nächste Fenster öffnet sich.

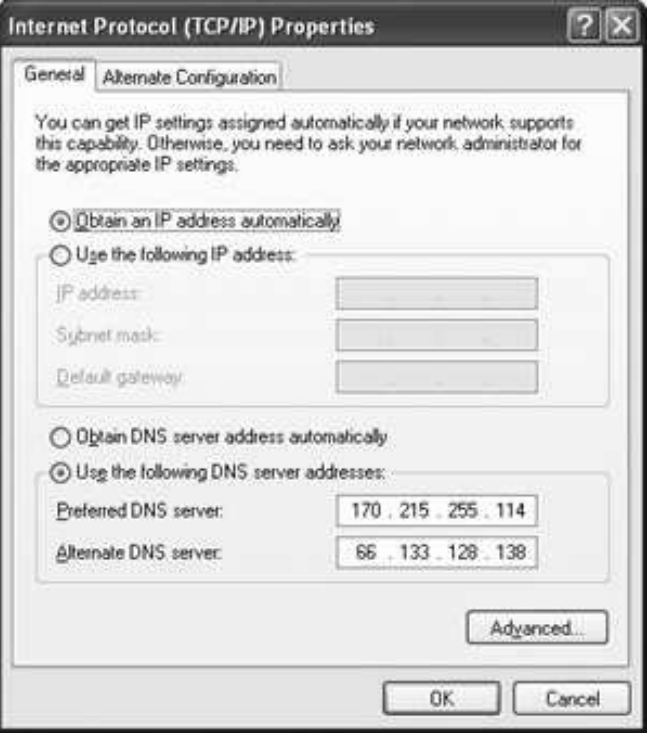

Klicken Sie nun alle Fenster mit OK und schließen Sie sie. Sie müssen nun einige Minuten warten. Starten Sie nun einen neuen Versuch des Updates, das nun eigentlich erfolgreich verlaufen sollte. Vergessen Sie nicht, anschließend IP – und Sub Netz Werte in Ihrem PC wieder auf die Originalwerte zurück zu setzen.

Copyright 2006 by Dipl.-Ing. W. Paech und Vixen Europe GmbH, Willich. Reproduktion, auch teilweise, ungeachtet des Mediums nur mit schriftlicher Genehmigung durch

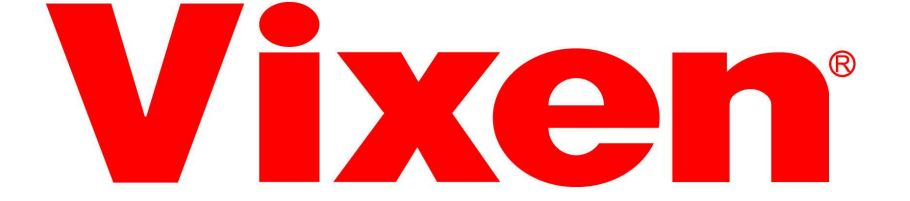

Vixen Europe GmbH Siemensring 44 D-47877 Willich http://www.vixen-europe.com Email: info@vixen-europe.com